## How to install Teams on iOS

Open the *App* store, search for and install *Intune company portal*. Then sign in with your college email address and password.

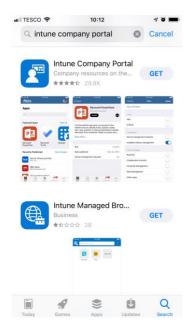

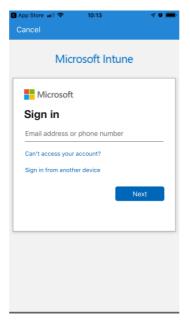

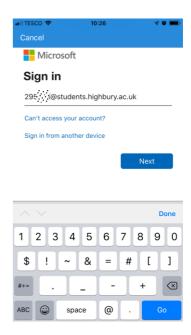

You will now be prompted for more information, click *Next*. Under *Additional security verification, Step 1*, enter your mobile phone number and under *Method* select *Send me a code by Text message*, click *Next*. A code will be send via Text to your mobile phone. *In Step 2* enter the code and click *Verify*.

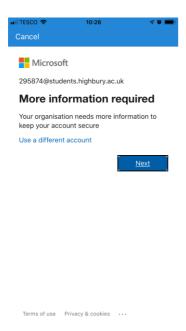

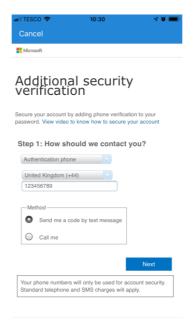

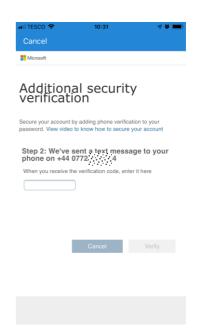

Page will update with *Verification successful!*. Click *Finish*. You will now see the Highbury College access page. Click *Begin, Continue, Continue* and then *Allow* to download the configuration profile.

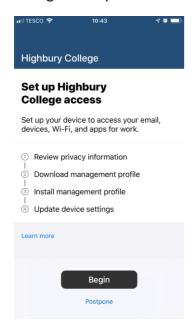

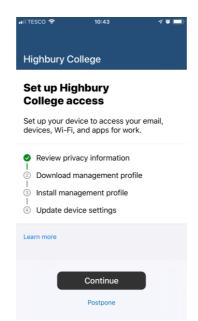

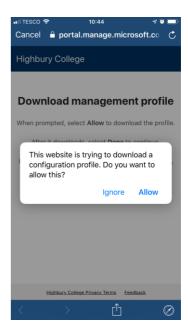

Once the profile has downloaded go to your device *Settings/Profile Downloaded* and click *Install*.

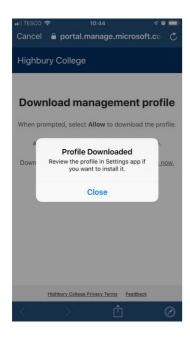

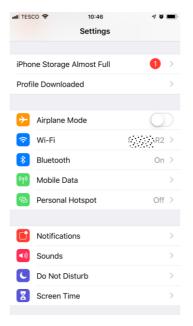

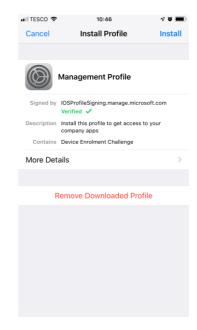

## Enter your device passcode, click *Install* and then *Install* again on the *Warning* page.

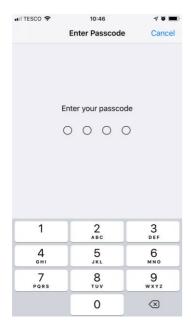

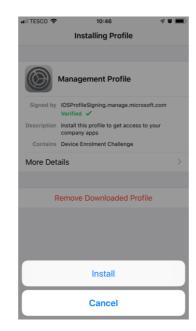

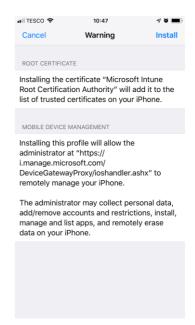

## Click Trust then Done. Now return to the Intune application and click Continue Now.

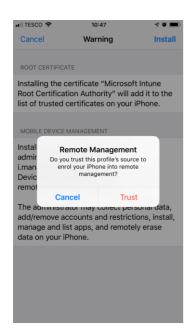

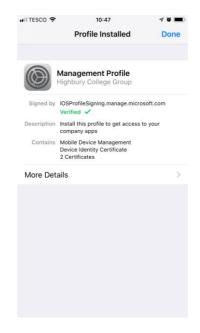

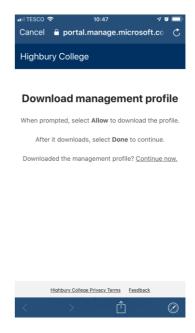

Click Done then OK and Allow to allow notifications.

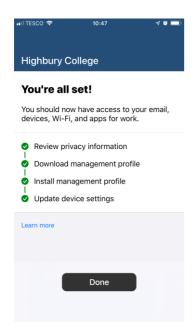

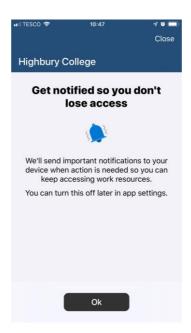

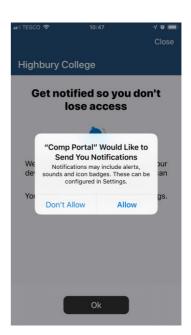

You should now see the available applications. Click *Microsoft Teams*, then click *Install* and *Install*.

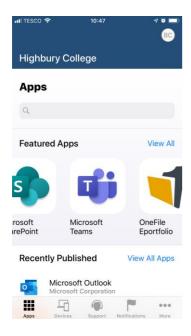

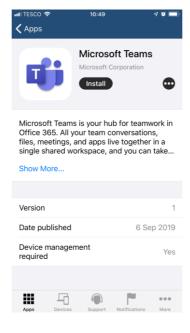

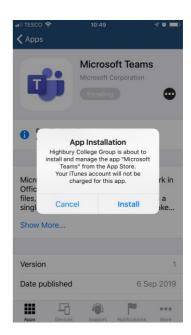

Teams will now install on to your device. Go back to your device home screen and click on the Teams icon when it has finished installing. Click *Sign in* then select your account.

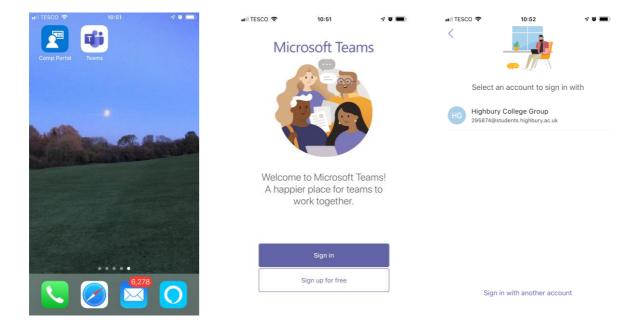

Click *Allow, OK* and *OK* to allow notification, access the device microphone and restart the application.

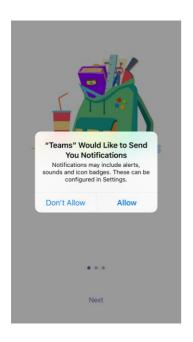

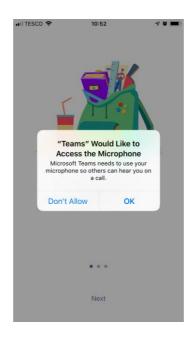

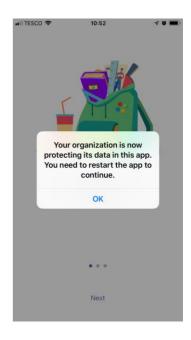

Finally restart *Teams*, set a PIN, click *Next* and start using Teams on your device.

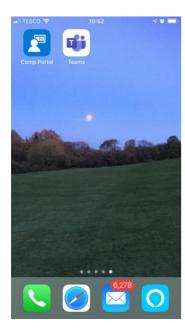

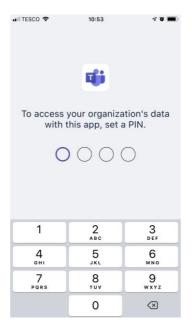

Inside **Microsoft teams** you can contact members of Highbury college and join teams where lecturers and students can share work, join meetings and chat.

In the **activity** tab you can see all your mentions or user's activity in a channel you are in.

You'll find alerts here

Stay on top of relevant activity, such as mentions, likes and replies.

In the **Chat** tab you can personal message a user, to find them you can use the **Search** bar at the top, and begin a call, a message chat, or invite them to a team

In the **Teams tab,** you can see and view all of your current teams

In the **assignments** section, teachers can assign a new project for the group, or a student can view an assignment that has been set for them

The **Calendar** section shows your current schedule and reminds you of current tasks and deadlines.